## **Převzetí tiketu k řešení**

Pokud uživatel přebírá tiket k řešení **POPRVÉ**, automaticky se založí [jednorázový pracovní příkaz](https://docs.elvacsolutions.eu/pages/viewpage.action?pageId=10919453) odpovídající definované kategorii příkazu v tomto tiketu. Seznam vygenerovaných pracovních příkazů k tomuto tiketu je uveden na [formuláři Tiket](https://docs.elvacsolutions.eu/pages/viewpage.action?pageId=10919346) na záložce Vytvořené [protokoly](https://docs.elvacsolutions.eu/pages/viewpage.action?pageId=10919350).

## **Poznámka**

Akce pro převzetí tiketu k řešení je dostupná pouze oprávněným uživatelům z evidence [Tikety](https://docs.elvacsolutions.eu/display/TECHIS41DOC/Tikety) za předpokladu, že tiket není ve stavu [Uzavřený.](https://docs.elvacsolutions.eu/pages/viewpage.action?pageId=10919363)

V [navigaci](https://confluence.elvacsolutions.eu/pages/viewpage.action?pageId=144966877) zvolte modul **Tikety a servisní činnost | Tikety** a v evidenci vyberte tiket, který chcete řešit.

Okno formuláře pro převzetí tiketu lze vyvolat z evidence [Tikety](https://docs.elvacsolutions.eu/display/TECHIS41DOC/Tikety) několika způsoby:

- z [kontextového menu](http://confluence.elvacsolutions.eu/pages/viewpage.action?pageId=137305674) volbou **Převzít tiket**
- na [kartě](https://docs.elvacsolutions.eu/pages/viewpage.action?pageId=10911984) Domů ve skupině Akce volbou **Převzít tiket**

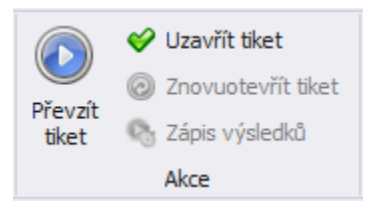

Poté se zobrazí dialog pro převzetí tohoto tiketu. Význam jednotlivých položek a možností je popsán v textu níže. Vyplňte povinné položky a pokračujte tlačítkem **Převzít**. Status tohoto tiketu se změní na **V řešení**.

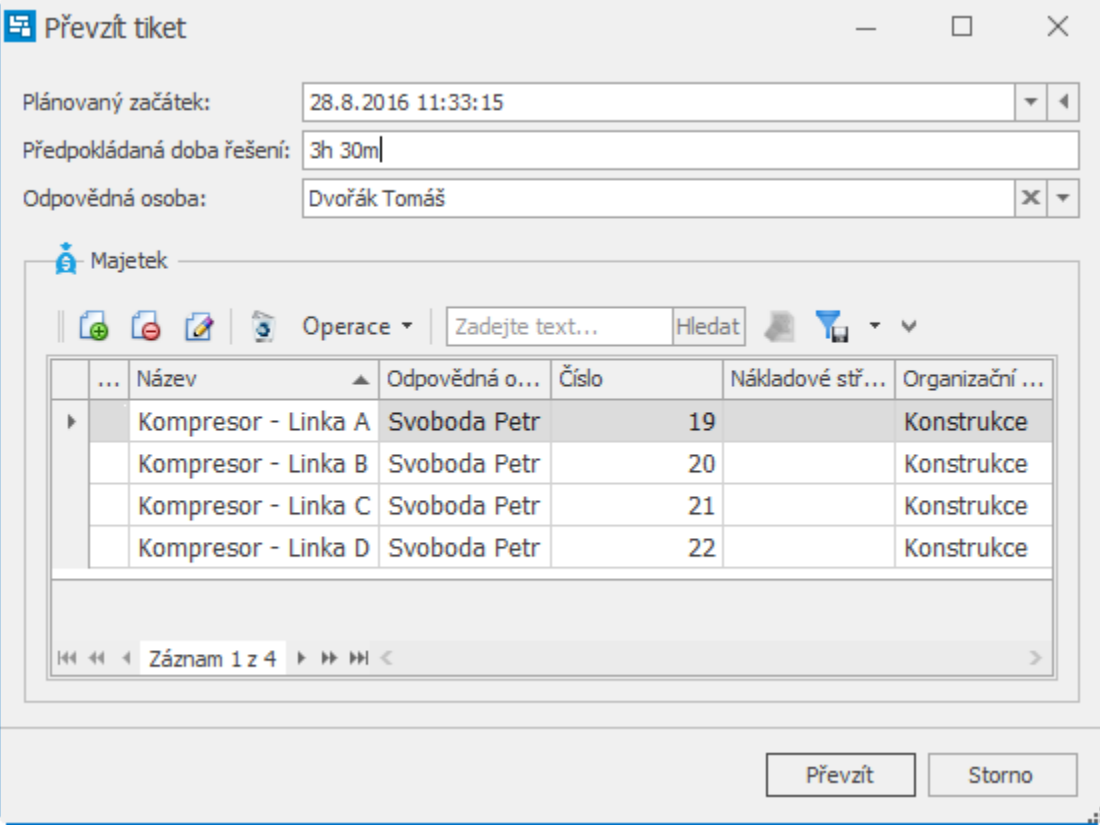

Následující tabulka obsahuje výčet položek z dialogu pro převzetí tiketu a jejich význam.

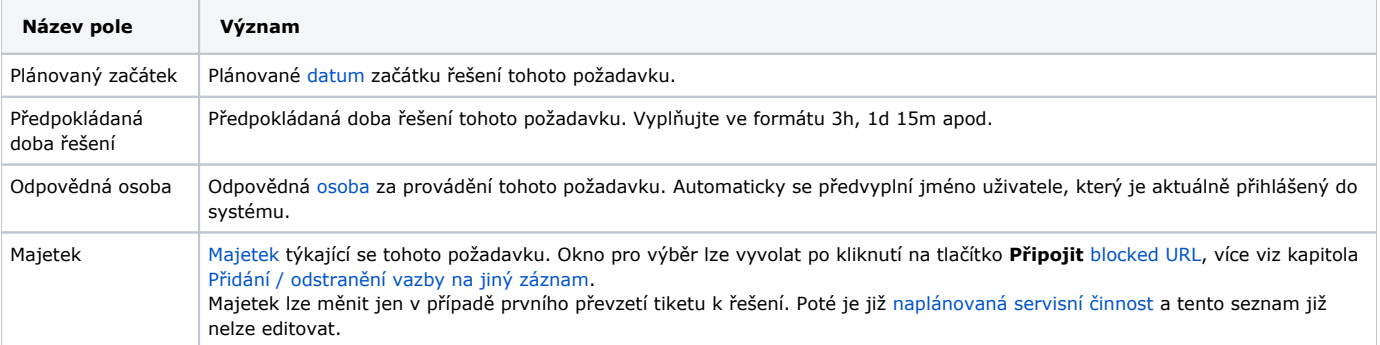